## **Precauções**

- **O ficheiro de actualização é diferente conforme o modelo. Consulte <Modelos alvo> para ficar a saber quais os módulos para os quais é necessária actualização.**
- Certifique-se de que estaciona o veículo num local seguro antes de proceder à actualização. Mantenha o motor a trabalhar para impedir que a bateria se esgote.
- Não desligue o motor nem a alimentação do receptor de Navegação/ Multimédia enquanto estiver a proceder à actualização. A actualização não poderá ser efectuada correctamente e o receptor de Navegação/ Multimédia poderá ficar inutilizado.

**Nota:** Tenha em atenção que as definições do receptor de Navegação/ Multimédia, como os telefones emparelhados, as definições do utilizador ou as etiquetas de voz, serão apagadas após a conclusão da actualização.

## **Introdução**

- Este documento descreve o procedimento e as precauções para a actualização do firmware do Bluetooth Module para ficar em conformidade com o telemóvel.
- Se ocorrer um erro durante a actualização do firmware, o Bluetooth Module poderá ficar inutilizado.

Leia atentamente o procedimento e as precauções que se seguem antes de actualizar o firmware.

## **Verificar o firmware do telemóvel**

Certifique-se de que o modelo do telemóvel a ligar está indicado em [Supported Cell-phone Model List].

Se, de momento, puder utilizar o telemóvel sem problemas, não precisa de actualizar o firmware.

## **Modelos alvo**

## **Este actualizador pode ser utilizado para actualizar o firmware dos seguintes modelos.**

DNX5220BT

## **Fluxo de trabalho**

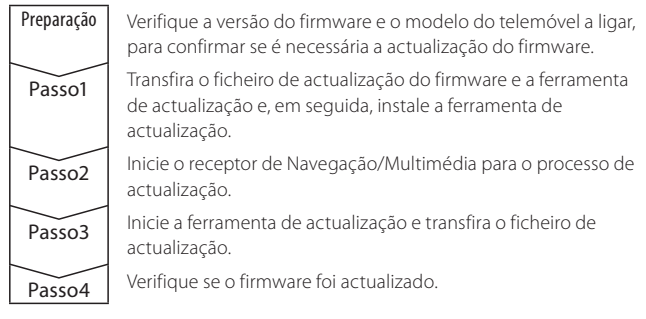

# **Verifique a versão do firmware**

#### **1 Visualize o ecrã Source Select Pressione o botão [SRC].**

### **2 Seleccione STANDBY**

**Pressione o botão [STANDBY].**

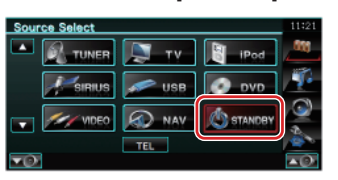

## **3 Entre no menu Setup**

**Pressione o botão [SETUP].**

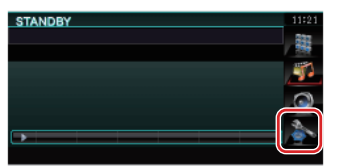

**4 Visualize o ecrã Software Information Pressione o botão [Software Information].**

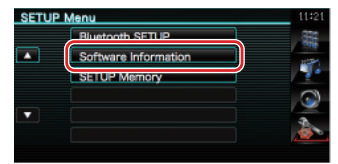

#### **5 É apresentada a versão do firmware**

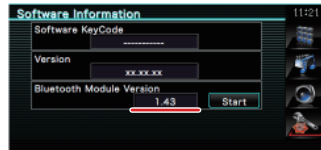

## **Passo1: Antes de começar**

## **São necessários os seguintes itens:**

- PC com capacidade para Bluetooth ou um dongle USB Bluetooth.
- Ferramenta de actualização "Parrot Software Update Tool" (Pode ser transferida a partir do website da Kenwood).
- Ficheiro de actualização do firmware do Bluetooth Module (Pode ser transferido a partir do website da Kenwood).

**Nota:** O dongle Bluetooth pode ser um dispositivo USB Bluetooth multiusos e não precisa de ser de uma marca específica.

## **1 Transfira a "Parrot Software Update Tool"**

Faça copiar/colar da seguinte hiperligação: http://www.kenwood.com/bt/support/groupB/eng.html

### **Seleccione [**3 **Download].**

O assistente "Parrot Software Update Wizard" pode ser transferido. **Seleccione [Save] para guardá-lo no Ambiente de trabalho do PC.**

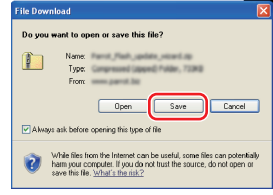

### **Recomendação para o sistema:**

A ferramenta Parrot Software Update Tool precisa do Windows XP, Service Package 2 para ser executada.

**2 Transfira o ficheiro de actualização do firmware Bluetooth Seleccione [**3 **Download].**

**Seleccione [Save] para guardá-lo no Ambiente de trabalho do PC.**

## **3 Instale o Software Update Wizard**

**3-1 Localize o ficheiro "BT-Updater.exe" e, em seguida, faça duplo clique.**

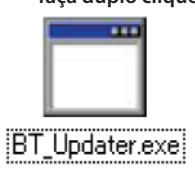

**3-2 Seleccione [Next].**

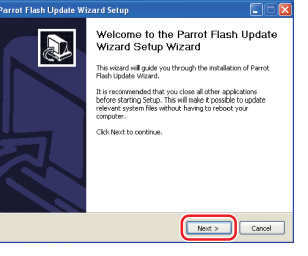

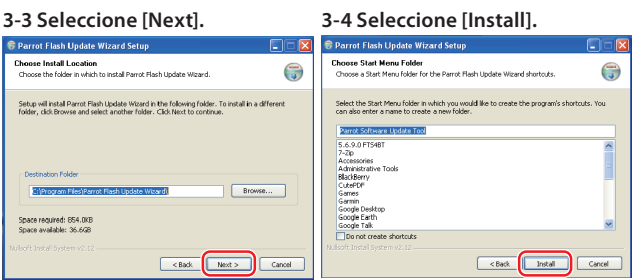

# **3-5 Seleccione [Finish].**

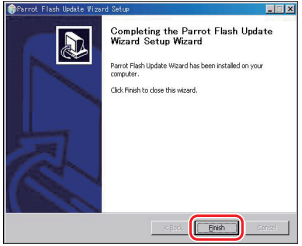

## **Passo2: Inicie o receptor de Navegação/Multimédia para o processo de actualização**

## **1 Visualize o ecrã Source Select Pressione o botão [SRC].**

**2 Seleccione STANDBY Pressione o botão [STANDBY].**

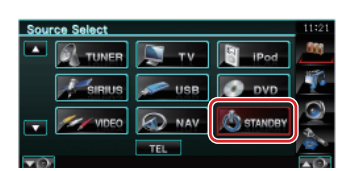

## **3 Entre no menu Setup**

**Pressione o botão [SETUP].**

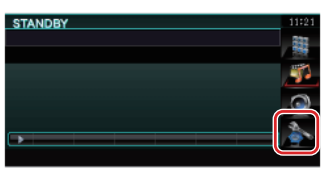

**4 Visualize o ecrã Software Information Pressione o botão [Software Information].**

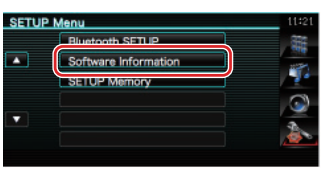

**5 Abra a actualização do firmware do Bluetooth 5-1 Pressione o botão [Start].**

**5-2 Pressione o botão [Yes].**

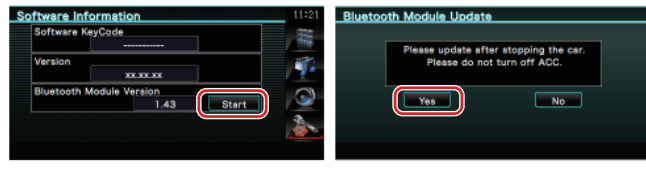

É apresentada a mensagem "WAITING".

## **Passo3: Executar a ferramenta Software Update Tool**

O assistente Parrot Software Update Wizard estará provavelmente localizado em [**Todos os programas**] no botão [**Iniciar**] no canto inferior esquerdo do ecrã do PC.

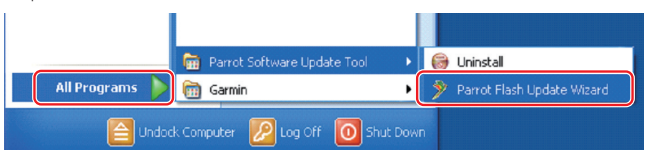

- **1 Execute o assistente Parrot Update Wizard Seleccione [Iniciar] > [Todos os programas] > [Parrot Software Update Tool] > [Parrot Flash Update Wizard].**
- **2 Seleccione um ficheiro conforme indicado no ecrã**

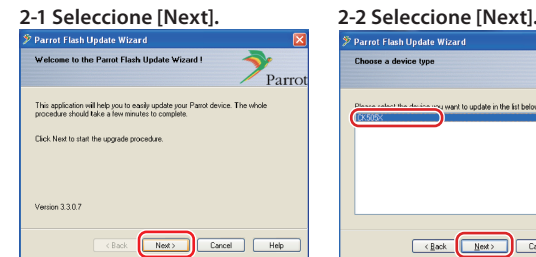

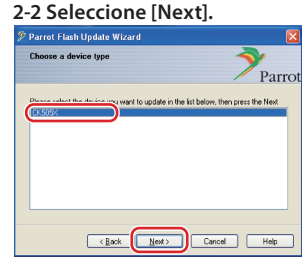

**Nota:** CK505X será o único item. Se não estiver realçado, realce-o e seleccione [Next].

## **2-3 Seleccione [Browse].**

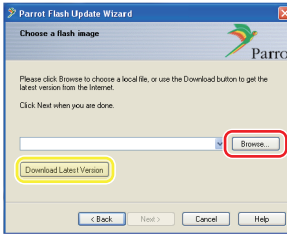

**Cuidado:** Não pressione [Download Latest Version].

# **2-4 Seleccione [Ambiente de trabalho] no menu de lista pendente. Seleccione <CK5050\_ROMRAM\_ RLS\_\*\*\*\_UART\_9600.plf> e, em seguida, seleccione [Open].**

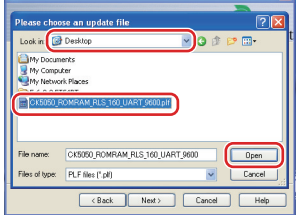

**Nota:** "\*\*\*" no nome do ficheiro indica a versão do firmware.

## **2-5 Seleccione [Next].**

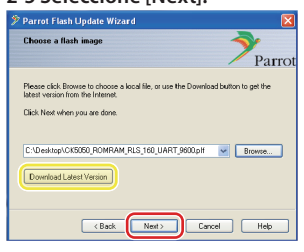

**Cuidado:** Não pressione [Download Latest Version].

### **3 Escolha o método de actualização**

**Realce a opção "Bluetooth connection" e, em seguida, seleccione [Next].**

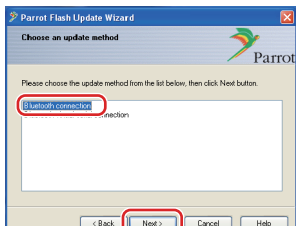

Se o PC for compatível com Bluetooth ou se tiver um dongle Bluetooth ligado ao computador, o ecrã à esquerda será apresentado.

**Nota:** Se este ecrã não for apresentado, consulte a secção de Resolução de problemas na página 4.

**Cuidado:** Não seleccione a opção "Bluetooth virtual serial connection".

#### **4 Pesquise o produto de áudio Kenwood a actualizar**

**4-1 Seleccione [Search Devices] 4-2 Seleccione <DNX5220BT> para apresentar uma lista dos e, em seguida, seleccione** 

**dispositivos activados para Bluetooth.**

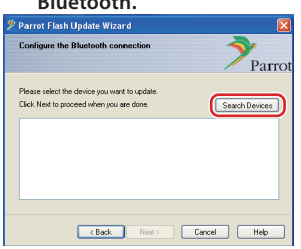

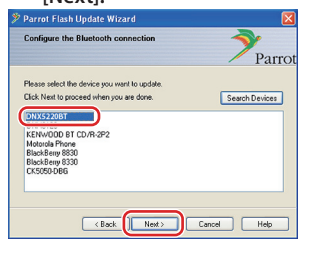

**[Next].**

### **5 Estabeleça a ligação Bluetooth**

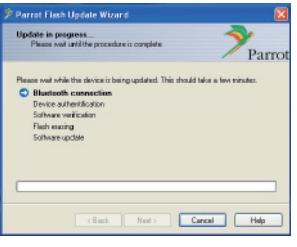

Após seleccionar o botão [Next], o ecrã à esquerda será apresentado.

Clique na mensagem de contexto apresentada no canto inferior direito do ecrã do PC. Certifique-se de que clica na parte da mensagem; não a feche.

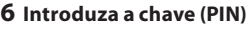

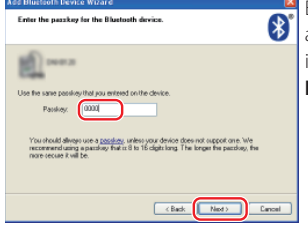

Este ecrã de aviso será apresentado automaticamente no PC para a introdução da chave.

**Nota 1:** Este é o mesmo PIN utilizado para emparelhar o telemóvel com o receptor de Navegação/Multimédia. Se não tiver indicado um PIN pessoal, pode utilizar o predefinido. Predefinição = "0000" ou "1234".

**Nota 2:** Se ocorrer um erro após a introdução do PIN, verifique o PIN no ecrã Bluetooth Menu Screen. **Nota:** Consulte as instruções de

Resolução de problemas.

**Nota:** Este processo de actualização demorará cerca de 2 – 3 minutos. Não desligue a alimentação da unidade durante o procedimento de actualização.

### **7 Ecrã Update in Progress**

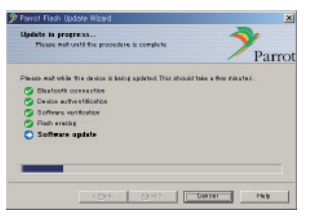

A mensagem "Updating" é apresentada no receptor de Navegação/ Multimédia.

#### **8 Ecrãs Flash Update Successful**

**Seleccione [Finish] para fechar o assistente Parrot Software Update Wizard.** 

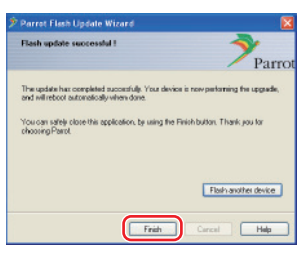

**Nota:** O processo de actualização da unidade Kenwood poderá demorar alguns minutos até estar concluída, mesmo depois de ter terminado o processo de actualização Flash.

#### **9 Reinicie o receptor de Navegação/Multimédia**

Em cerca de 30 segundos, é apresentada a mensagem "Updating". Em seguida, o receptor é reiniciado automaticamente. Aguarde até que o receptor tenha reiniciado totalmente (cerca de 70 segundos).

**Cuidado:** O código PIN foi alterado para "0000". Volte a definir o código PIN em "PIN EDIT" /"PIN Code Edit" no Menu.

## **Se a mensagem "Updating" ainda estiver a ser apresentada após 4 minutos, efectue os seguintes passos.**

- **1. Desligue a ignição.**
- **2. Aguarde mais de 20 segundos.**
- **3. Ligue a ignição.**
- **4. Aguarde mais de 90 segundos.**
- **5. Verifique se o firmware foi actualizado.**

**Cuidado:** O código PIN foi alterado para "1234". Volte a definir o código PIN em "PIN EDIT" /"PIN Code Edit" no Menu.

## **Passo4: Verifique a versão do firmware do Bluetooth**

**Verifique se a versão do firmware foi correctamente actualizada na unidade Kenwood.**

Consulte <Verifique a versão do firmware> (página 1).

**A unidade Kenwood passa a incluir a versão necessária do firmware.** 

# **Instruções para resolução de problemas**

## **Erros de ligação**

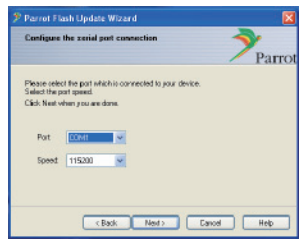

Se o dongle Bluetooth não estiver introduzido, o ecrã à esquerda será apresentado.

Certifique-se de que o dongle está ligado e funciona correctamente.

Se tiver erradamente seleccionado "Bluetooth virtual serial connection" na secção "Escolha o método de actualização", este ecrã será também apresentado. Pressione o botão [Back]. (Consulte <Escolha o método de actualização> na página 2.)

## **Erro da chave (PIN)**

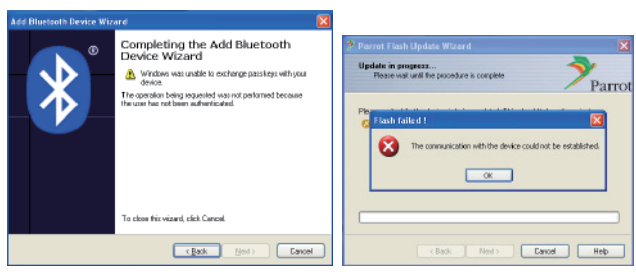

Se introduzir a chave (PIN) incorrecta ou esperar demasiado até introduzir a chave (PIN), será apresentado um erro de comunicação.

Pressione o botão [OK] na "Error Message" e, em seguida, pressione os botões [Back] nos ecrãs "Add Bluetooth Device Wizard" e "Parrot Flash Update Wizard". Repita os procedimentos em conformidade. (Consulte a secção <Introduza a chave (PIN)> na página 3.)

#### **Erro de comunicação Bluetooth**

Se já tiver 5 dispositivos emparelhados com o seu produto de áudio Kenwood, não poderá estabelecer uma comunicação via Bluetooth com o PC.

Elimine um dos dispositivos da lista Bluetooth Paired Devices da unidade Kenwood.

#### **Falha da ligação telefónica**

Se não puder ligar o telefone ao produto Kenwood após a actualização do firmware, elimine a unidade Kenwood do menu Bluetooth do telefone e repita o processo de emparelhamento. (Consulte o manual de instruções do fabricante do telemóvel.)